# **Precision 5720 All-in-One**

## Quick Start Guide

Guide de démarrage rapide **Snelstartgids** 

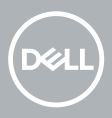

### **1 Connect the keyboard and mouse**

Connectez le clavier et la souris | Sluit het toetsenbord en de muis aan

Conecte o teclado e o mouse | Conecte el teclado y el mouse

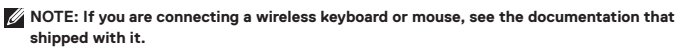

- **REMARQUE :** si vous connectez un clavier et une souris sans fil, reportez-vous à la documentation fournie avec ce matériel.
- **OPMERKING:** als u het draadloze toetsenbord en de draadloze muis wilt aansluiten, raadpleegt u de bijgeleverde documentatie.
- **NOTA:** se você estiver conectando teclado e mouse wireless, consulte a documentação fornecida com eles.

**NOTA:** Si va a conectar un teclado y un mouse inalámbricos, consulte la documentación enviada con los productos.

### **2 Install your wireless keyboard/mouse USB dongle — optional**

Installez le dongle USB de votre clavier/souris sans fil (facultatif) Installeer de USB-dongle voor uw draadloze toetsenbord/muis (optioneel) Instale o dongle USB de teclado/mouse wireless - opcional Instale la llave USB del teclado/mouse inalámbricos (opcional)

#### **1 Tilt the display**

Inclinez l'écran | Kantel het beeldscherm Incline a tela | Incline la pantalla

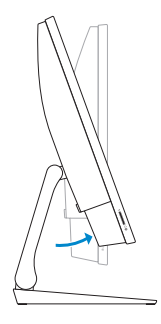

#### **2 Press and pull the USB dongle-bay cover**

Appuyez et retirez le couvercle de protection du dongle USB en façade Druk op het klepje van het USB-dongle-compartiment en trek het klepje open Pressione e puxe a tampa do compartimento dongle USB Presione y extraiga la cubierta del compartimento de la llave USB

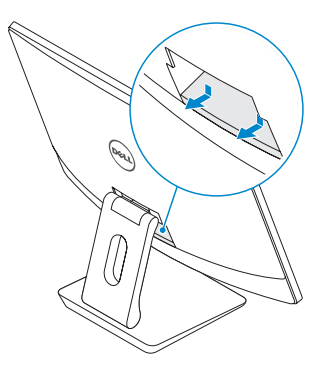

#### **3 Insert the USB dongle**

Insérez le dongle USB | Plaats de USB-dongle Insira o dongle USB | Inserte la llave USB

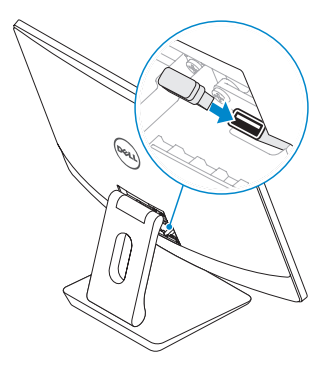

### **4 Replace the USB dongle cover and snap it into place**

Remettez en place le couvercle de protection du dongle USB en façade jusqu'à ce qu'il s'enclenche Plaats het klepje van de USB-dongle terug en klik hem op zijn plaats

Substitua a tampa do dongle USB e encaixe-a no lugar

Vuelva a colocar la cubierta de la llave USB y encájela en su sitio

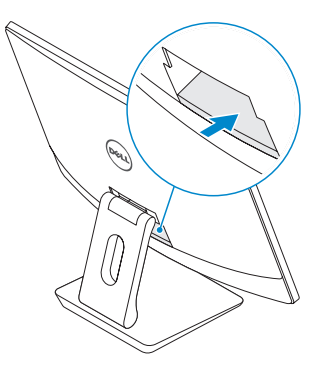

## **3 Connect the power cable and press the power button**

Branchez le câble d'alimentation et appuyez sur le bouton d'alimentation Sluit de stroomkabel aan en druk op de aan/uit-knop Conecte o cabo de alimentação e pressione o botão liga/desliga Conecte el cable de alimentación y presione el botón de encendido

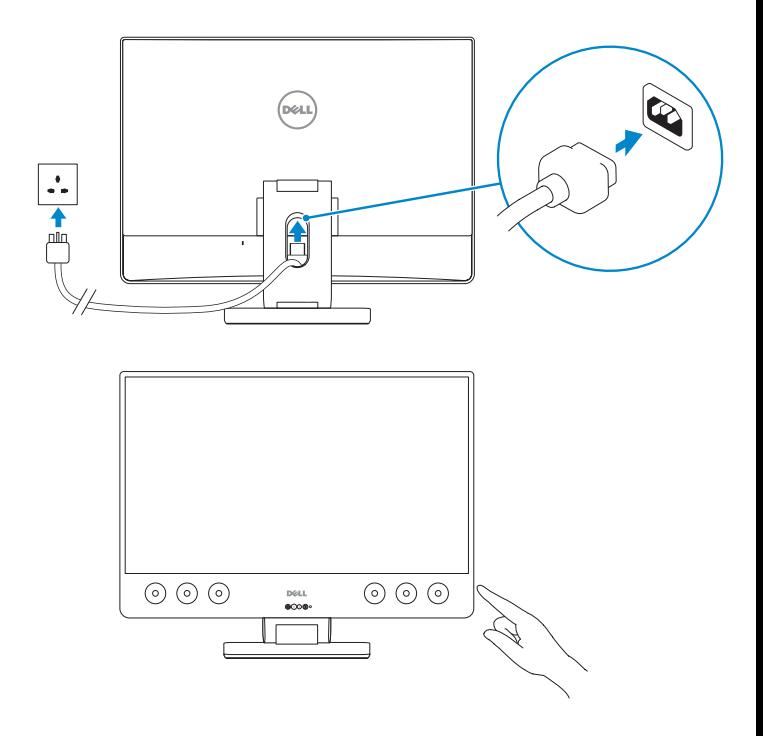

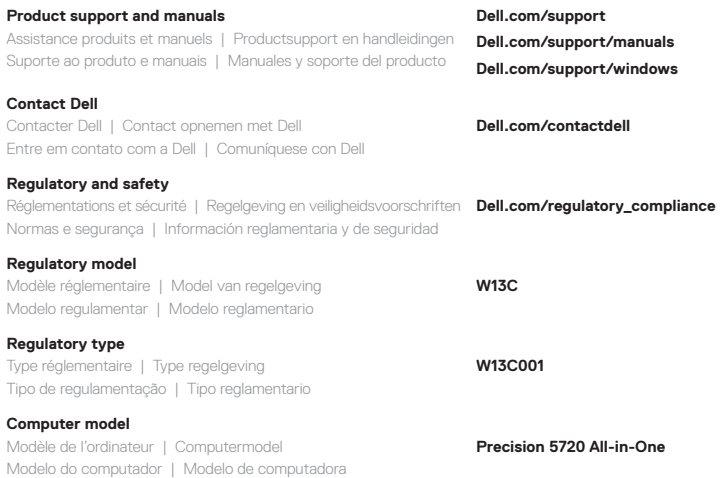

#### **Información para NOM, o Norma Oficial Mexicana**

La información que se proporciona a continuación se mostrará en los dispositivos que se describen en este documento, en conformidad con los requisitos de la Norma Oficial Mexicana (NOM):

#### **Importador:**

Dell México S.A. de C.V. Paseo de la Reforma 2620 - Piso 11.° Col. Lomas Altas 11950 México, D.F. Número de modelo reglamentario:<br>Voltaie de entrada: voltaie de morto 100 VAC-240 VAC

Voltaje de entrada: Corriente de entrada (máxima): 5 A Frecuencia de entrada: 50 Hz–60 Hz

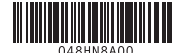

© 2017 Dell Inc. or its subsidiaries.

© 2017 Microsoft Corporation.

Printed in China. 2017-01

## **4 Finish Windows 10 setup**

Terminez l'installation de Windows 10 | Voltooi de installatie van Windows 10 Conclua a configuração do Windows 10 | Finalice la instalación de Windows 10

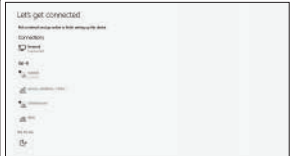

#### **Connect to your network**

Connectez-vous à votre réseau Maak verbinding met uw netwerk Conectar-se à sua rede Conectarla a la red

**NOTE:** If you are connecting to a secured wireless network, enter the password for the wireless network access when prompted.

**REMARQUE :** si vous vous connectez à un réseau sans fil sécurisé, saisissez le mot de passe d'accès au réseau sans fil lorsque vous y êtes invité.

**OPMERKING:** als u verbinding maakt met een beveiligd draadloos netwerk, voer dan het wachtwoord in voor toegang tot het draadloze netwerk wanneer u hierom wordt gevraagd.

**NOTA:** ao se conectar a uma rede wireless segura, digite a senha de acesso à rede wireless quando solicitado.

**NOTA:** Si va a conectar a una red inalámbrica segura, introduzca la contraseña para acceder a la red inalámbrica cuando se le solicite.

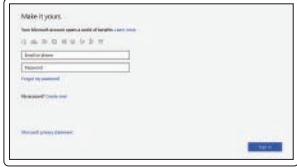

#### **Sign in to your Microsoft account or create a local account**

Connectez-vous à un compte Microsoft ou créez un compte local

Meld u aan bij uw Microsoft-account of maak een lokaal account aan

Faça login na sua conta da Microsoft ou crie uma conta local

Inicie sesión en su cuenta de Microsoft o cree una cuenta local

### **Locate Dell apps**

Localisez les applications Dell | Zoek naar Dell apps

Localize os aplicativos da Dell | Busque aplicaciones Dell

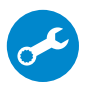

#### **SupportAssist Check and update your computer**

Recherchez des mises à jour et installez-les sur votre ordinateur Controleer en update uw computer

Verifique e atualize seu computador

Compruebe y actualice la computadora

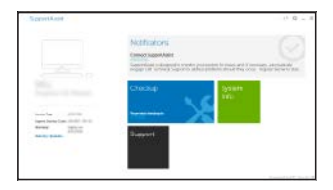

**Features**

Caractéristiques | Kenmerken | Recursos | Funciones

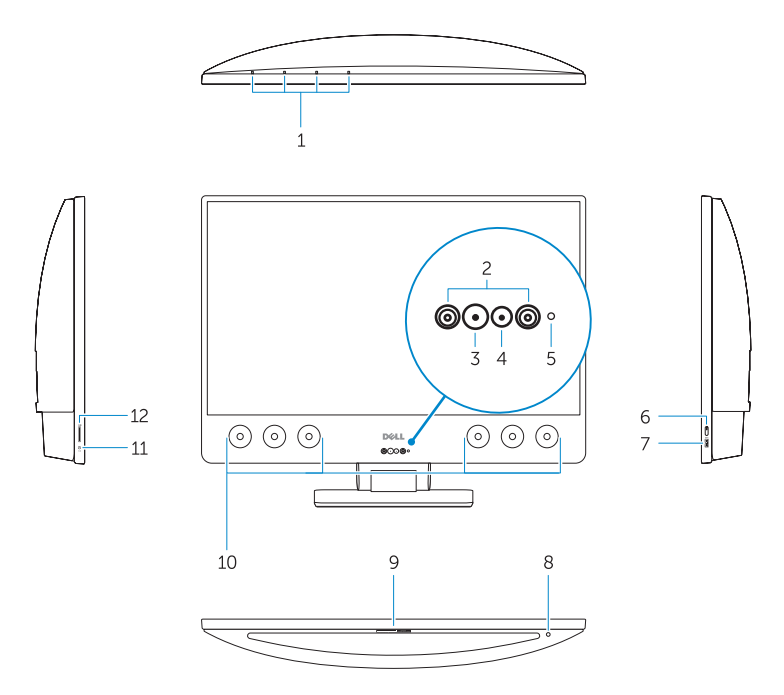

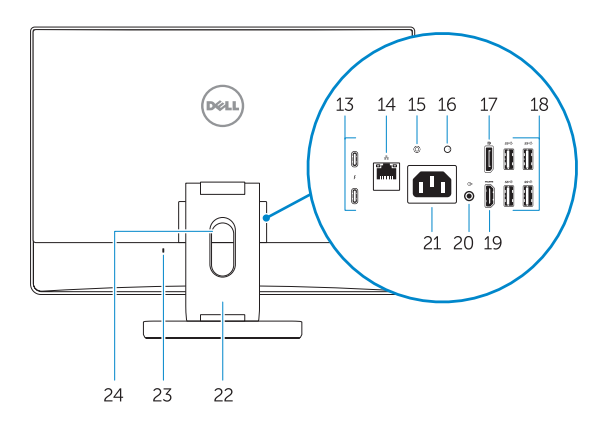

- **1.** Array microphones
- **2.** Infrared emitters
- **3.** Infrared camera
- **4.** Camera
- **5.** Camera status light
- **6.** Power button
- **7.** USB 3.0 port with PowerShare
- **8.** Display Built-in Self Test button
- **9.** Service Tag label
- **10.** Speakers
- **11.** Headset port
- **12.** SD card slot
- **13.** Thunderbolt 3 (USB Type-C) ports
- **14.** Network port
- **15.** Power supply diagnostic button
- **16.** Power supply diagnostic light
- **17.** DisplayPort
- **18.** USB 3.0 ports
- **19.** HDMI port
- **20.** Line-out port
- **21.** Power connector port
- **22.** Stand
- **23.** Kensington cable slot
- **24.** Cable route slot
- **1.** Microphones matriciels
- **2.** Émetteurs infrarouges
- **3.** Webcam infrarouge
- **4.** Webcam
- **5.** Voyant d'état de la caméra
- **6.** Bouton d'alimentation
- **7.** Port USB 3.0 avec PowerShare
- **8.** Bouton d'auto-test intégré de l'écran (BIST)
- **9.** Étiquette du numéro de service
- **10.** Haut-parleurs
- **11.** Port casque
- **12.** Logement de la carte SD
- **13.** Ports Thunderbolt 3 (USB de type C)
- **14.** Port réseau
- **15.** Bouton de diagnostic d'alimentation
	- **1.** Arraymicrofoons
- **2.** Infraroodzenders
- **3.** Infraroodcamera
- **4.** Camera
- **5.** Statuslampje voor camera
- **6.** Aan-uitknop
- **7.** USB 3.0-poort met PowerShare
- **8.** Ingebouwde zelftestknop voor beeldscherm
- **9.** Servicetaglabel
- **10.** Luidsprekers
- **11.** Headsetpoort
- **12.** SD-kaartsleuf
- **13.** Thunderbolt 3-poorten (USB-type C)
- **14.** Netwerkaansluiting
- **15.** Diagnostische knop voeding
- **16.** Voyant de diagnostic d'alimentation
- **17.** DisplayPort
- **18.** Ports USB 3.0
- **19.** Port HDMI
- 20. Port de sortie de ligne
- **21.** Port du connecteur d'alimentation
- **22.** Socle
- **23.** Emplacement pour câble de sécurité Kensington
- 24. Fente de guidage des câbles

- **16.** Diagnostisch lampje voeding
- **17.** DisplayPort
- **18.** USB 3.0-poorten
- **19.** HDMI-poort
- **20.** Lijnuitgang-poort
- **21.** Stroomconnectorpoort
- **22.** Standaard
- **23.** Sleuf voor Kensington-kabel
- **24.** Kabelroutesleuf
- **1.** Microfones de matriz
- **2.** Emissores com infravermelho
- **3.** Câmera infravermelha
- **4.** Câmera
- **5.** Luz de status da câmera
- **6.** Botão liga/desliga
- **7.** Porta USB 3.0 com PowerShare
- **8.** Exibir botão de autoteste integrado
- **9.** Etiqueta do rótulo de serviço
- **10.** Alto-falantes
- **11.** Porta para headset
- **12.** slot de cartão SD
- **13.** Portas Thunderbolt 3 (USB Type C)
- **14.** Porta de rede
- **15.** Botão de diagnóstico da fonte de alimentação
- **1.** Micrófono de matriz
- **2.** Emisores de infrarrojos
- **3.** Cámara de infrarrojos
- **4.** Cámara
- **5.** Indicador luminoso de estado de la cámara
- **6.** Botón de encendido
- **7.** Puerto USB 3.0 con PowerShare
- **8.** Botón de autoprueba integrada de pantalla
- **9.** Etiqueta de servicio
- **10.** Altavoces
- **11.** Puerto para auriculares
- **12.** Ranura para tarjeta SD
- **13.** Puertos Thunderbolt 3 (USB Tipo C)
- **14.** Puerto de red
- **16.** Luz de diagnóstico da fonte de alimentação
- **17.** DisplayPort
- **18.** portas USB 3.0
- **19.** Porta HDMI
- **20.** Porta de saída de linha
- **21.** Porta do conector de alimentação
- **22.** Suporte
- **23.** Slot de cabo Kensington
- **24.** Slot de roteamento de cabo

- **15.** Botón de diagnóstico del suministro de energía
- **16.** Indicador luminoso de diagnóstico del suministro de energía
- **17.** DisplayPort
- **18.** Puertos USB 3.0
- **19.** Puerto HDMI
- **20.** Puerto de línea de salida
- **21.** Puerto del conector de alimentación
- **22.** Soporte
- **23.** Ranura de cable Kensington
- **24.** Ranura del circuito de cables